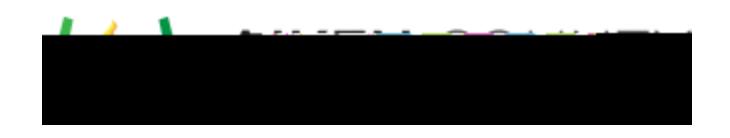

## **Powerschool Assessment--Associate Item Interaction**

Access the video tutorial on this topic here: https://performancematters.wistia.com/medias/in2qxq2y2a

The associate interaction requires students to drag and drop text objects to create matched associations between available answer choices. Associate interactions can be used only with OLA tests.

- 1. Begin by selecting **Items** > **New Item** from the main navigation menu.
- 2. Select Associate. The interaction block will be added to the editing pane.
- 3. Enter the interaction prompt or stem in the text box provided.
- 4. Under Answer Choices, click in the text boxes to enter the associated pairs.

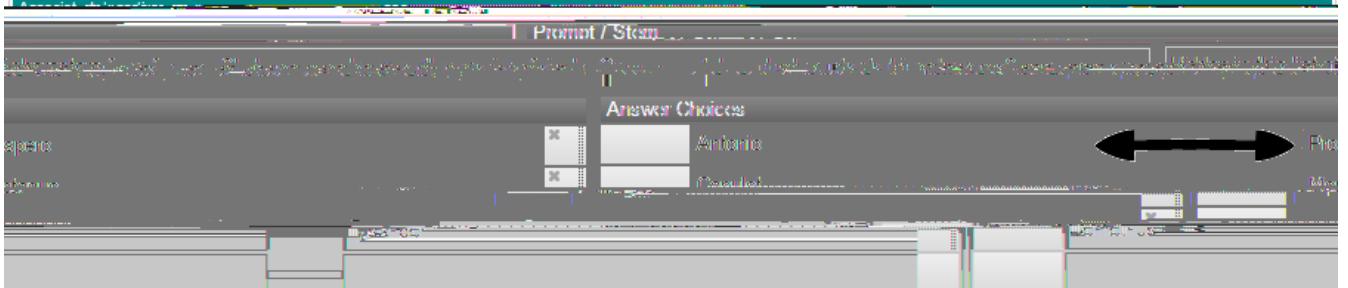

- 5. Answer choices can be re-ordered or deleted using the buttons at the end of each row.
	- o To delete an answer choice, click the x icon.
	- o To change the answer choice order, hover over the gray square until you see the four-way arrow, then click and drag the row to the desired location.

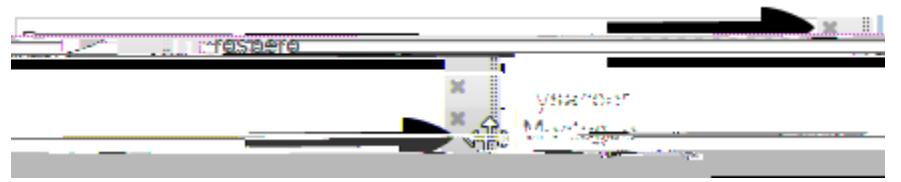

- 6. You have some additional options with associate choice interactions: partial credit and shuffle.
	- o Partial credit: You can assign partial credit by selecting the checkbox next to 'Allow partial credit.' If using this feature, you will need to assign point values for each answer choice, minimum and maximum point values, and default points per associated choice. Enter these values in the boxes provided.

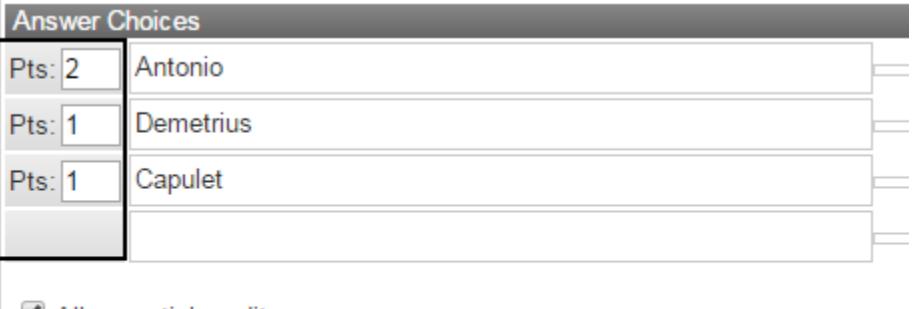

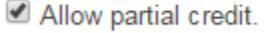

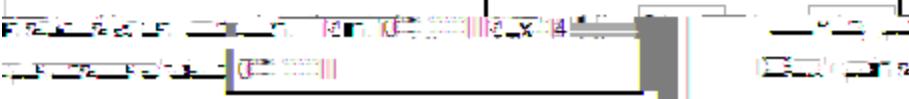

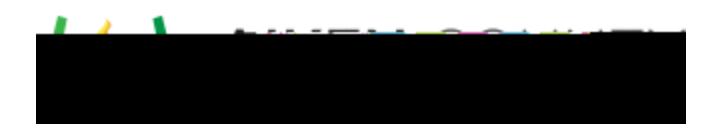

o Shuffle: Choices can be displayed in a different order each time the interaction is presented by selecting the checkbox next to 'Shuffle choices when this item is presented.' This option is recommended; otherwise answer pairs are presented next to each other in the choice list.